# **Patient Summary**

- The Patient Summary is a page where information about many aspects of the patient's care is combined in one location.
- The following components are included in the patient summary:
	- o Patient Information
	- o Medications
	- o Home Medications
	- o Labs
	- o Vitals
	- o Diagnostics
	- o Measurements & Weight
	- o Documents
	- o New Order Entry
	- o Orders 72 hours
- Another tab on this page is the Shift Summary. This populates textual renditions of the nursing documentation for the shift.

# **Tips for Using Patient Summary**

 The Toolbar  $\mathbf{r}$  **A** Patient Summary **面Print → 3 minutes ago ABBBC** 100% → ● ● △ Patient Summary Expand All Customize Help <sup>2</sup> o **Binocular** icon gives you the ability to quickly search for text on the Patient Summary<sup>m</sup> o **Zoom In / Zoom Out** icons provide the ability to increase/decrease text on the Patient Summary ω o **Home** icon takes you back to the main page of the Patient Summary. o **Previous Page** and **Next Page** icons take you back and forth between ≺ pages within the chart. 100% ¥ **Drop down** provides quick access to change display size (Alternative to Zoom In/Zoom Out) (Alternative to Zoom In/Zoom Out) 125% 150% 175% 200% **Print** button provides the ability to print the Patient Summary. **Find** 

o These **Back** and **Forward** buttons are for the Patient Summary

only  $\bigcirc$   $\bigcirc$  . These buttons only become enabled when you have done something to make it change, for example, customize the view of the page.

o Each end user can customize this page through the **Customize** icon (located to the right of the patient summary)

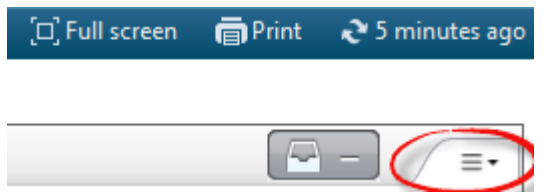

- When customizing you can change the layout, move components around, expand or collapse all components, or filter the page.
- The Components
	- o Clicking the header hyperlink of each Component will bring you directly to that area of the chart
	- $\circ$  Clicking the hyperlink within a component will bring you to that document or result
	- $\circ$  Click the + adjacent to the header hyperlink will allow you to add to the chart.

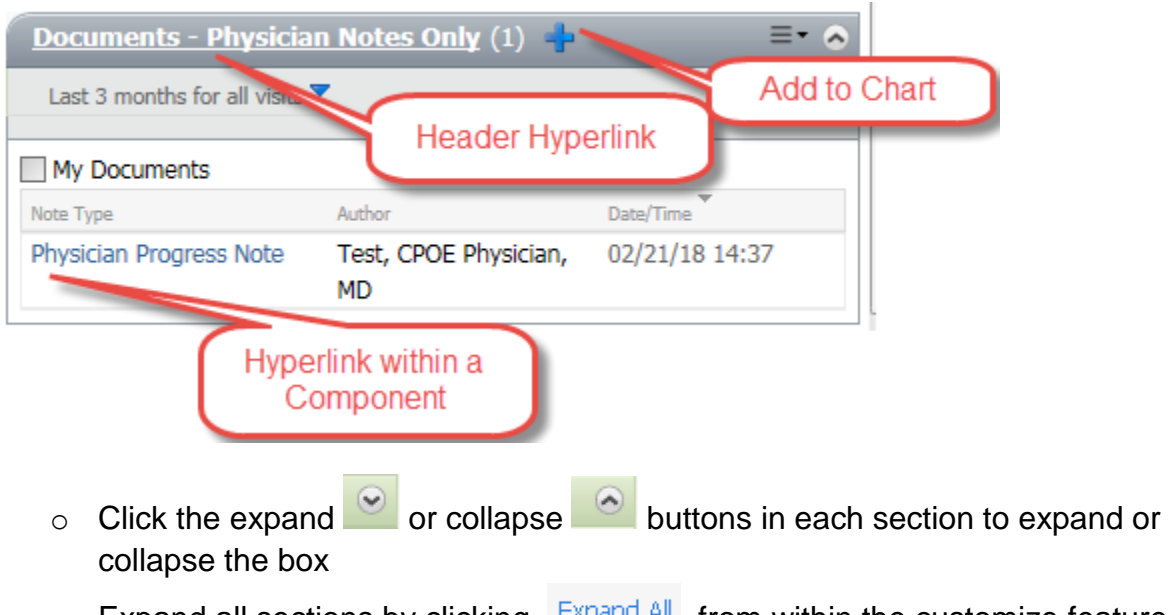

- $\circ$  Expand all sections by clicking  $\frac{ExpandAll}{=}$  from within the customize feature.
- o Graph a result by clicking a result label (blue text)

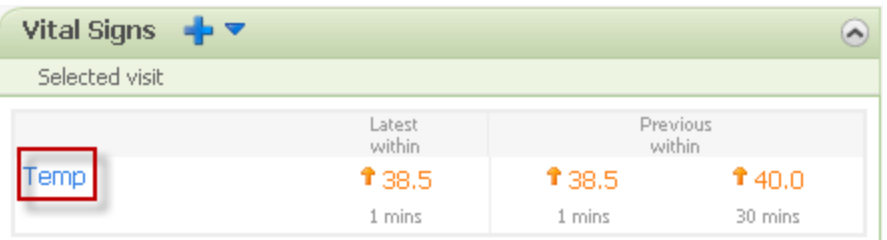

o A graph displays all data points for the result

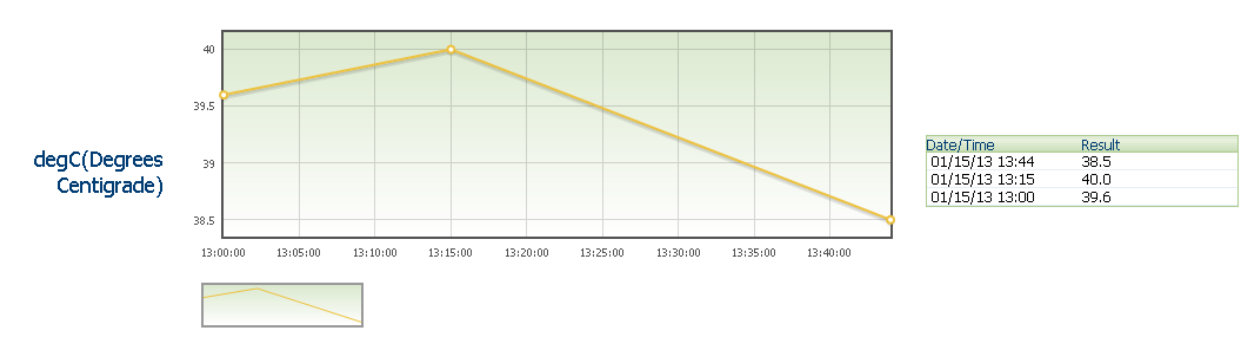

To Document from a Patient Summary Add button:

- 1. Click the Add button next to the section you wish to document
- 2. Complete documentation as needed (ex: Add Documents, Add an Order)
- 3. Click Sign or OK

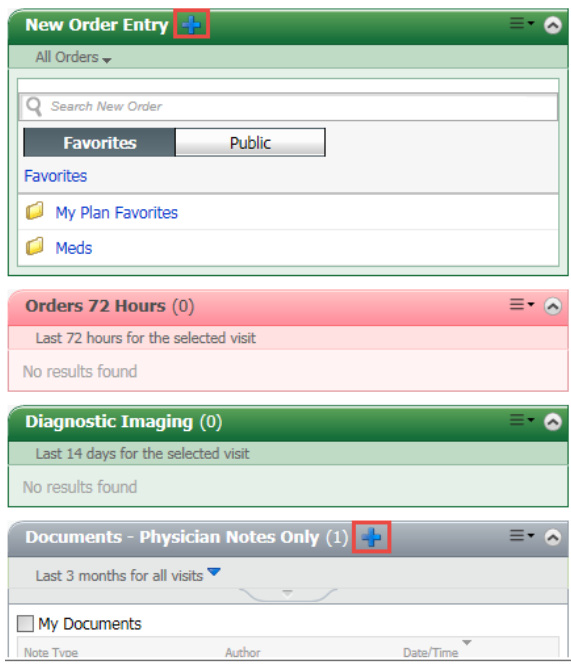

# **Patient Information Component**

 Provides basic information about the patient including physician service, code status, etc.

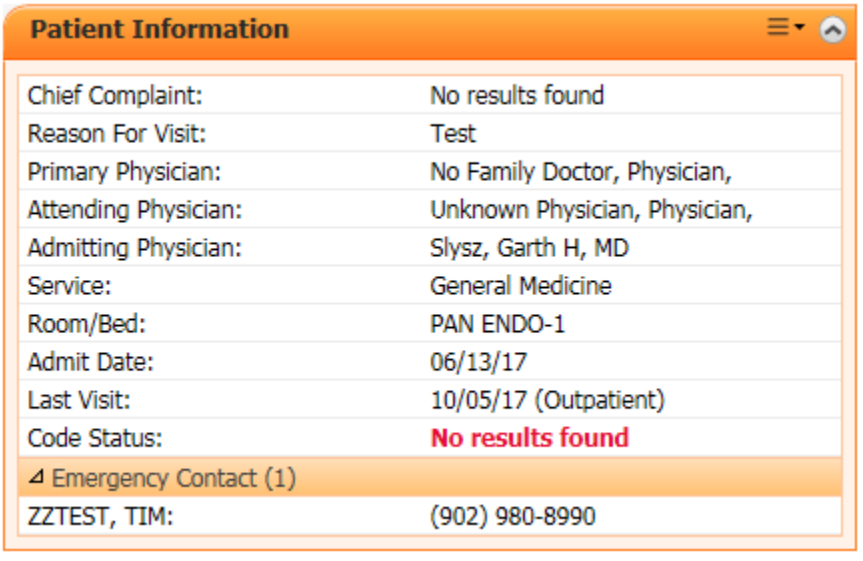

## **Medication Component**

 Automatically populates the list of medications currently active, in a suspended status, or discontinued within the last 24 hours.

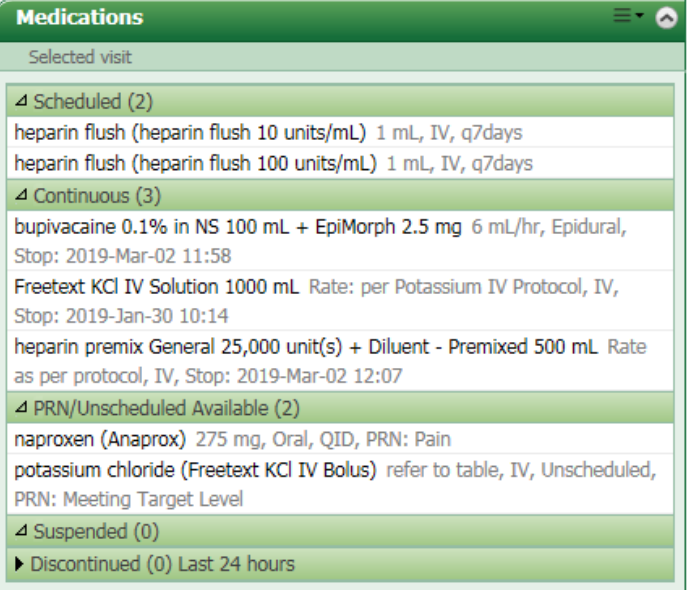

## **Home Medication Component**

 This component lists the last documented home meds. To determine if this list has been updated during this visit, hover over the medication to see the order date.

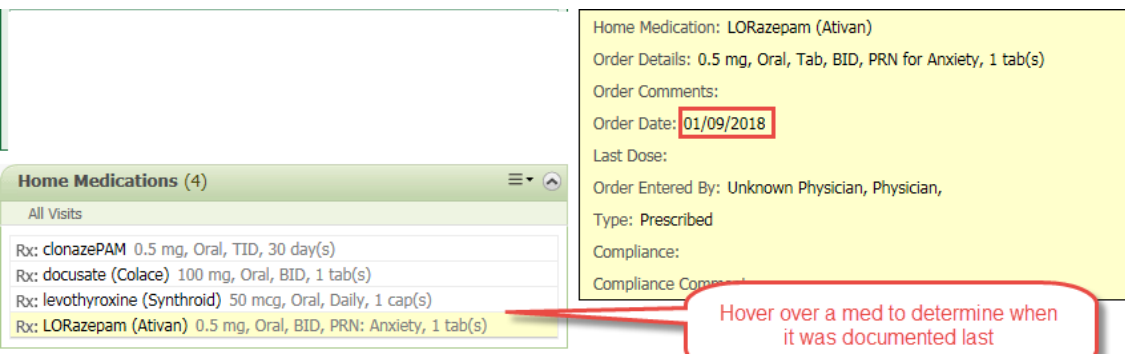

## **Vitals Component**

- Vitals are for this visit only.
- It populates the most recent vitals at the top.
- Any elevated results will be in orange font while low results are in blue font.
- It has the ability to graph results as mentioned above.

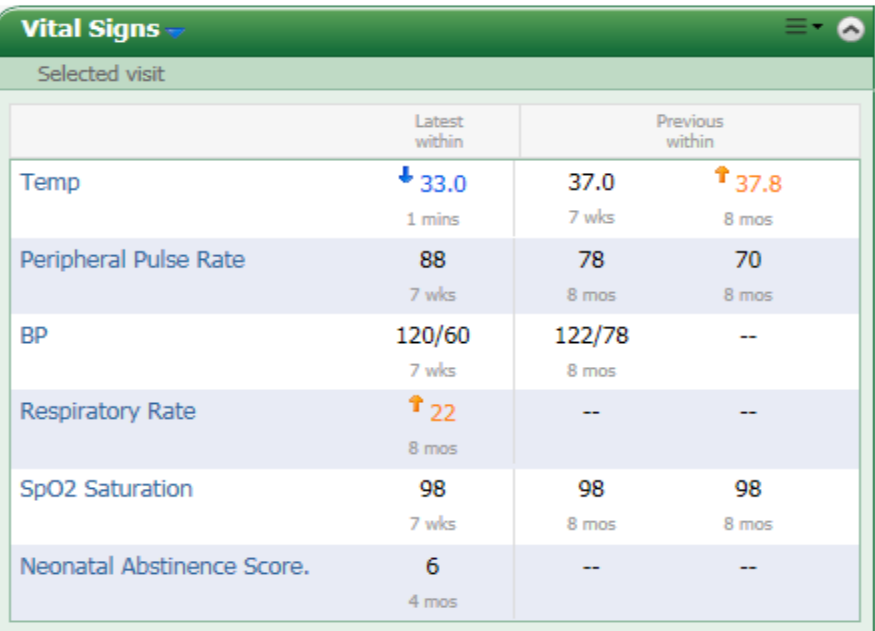

#### **Measurements and Weights Component**

- Populates results for this visit only.
- Has the ability to graph results.
- The differences between last two results are reflected in the third column.

### **Labs Component**

- Results shown are for this visit only
- May also be graphed.
- Lower results are shown in blue font and elevated results are in orange font.

# **New Order Entry**

- From this component, you can add individual orders, care sets and PowerPlans for signature.
- This component also displays personal favorite folders to simplify the ordering process.

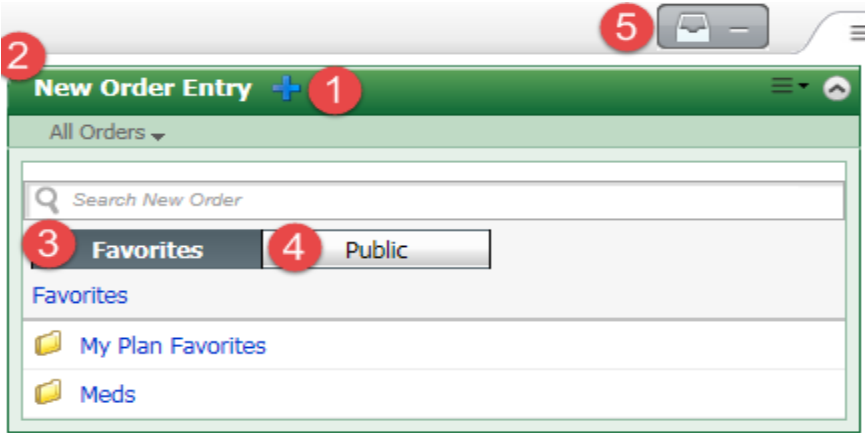

- 1. Clicking the plus sign will open the Add Order Window.
- 2. Brings you to the Orders Page of the chart.
- 3. Clicking the Favorites button displays your favorite folders.
- 4. Clicking the Public button displays the public folders.
- 5. This button will hold any orders for signature. Click here to sign these orders.

#### **Orders 72 hours**

- Displays all orders, with the exception of medications, ordered within the last 72 hours
- The orders display in all statuses i.e. discontinued, ordered, suspended etc.
- The orders are encounter specific
- Hovering over the order will display additional details

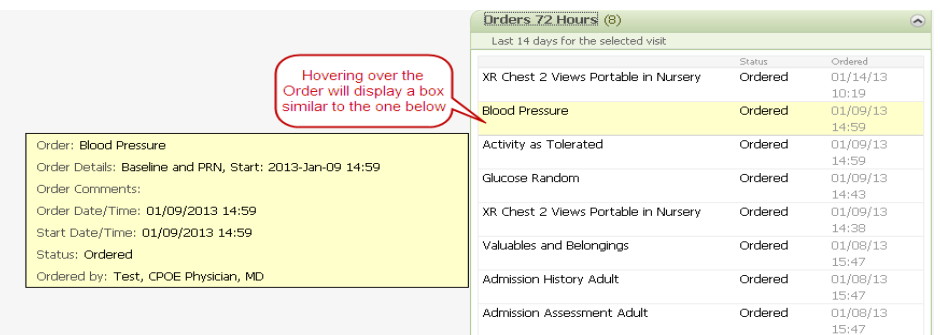

## **Diagnostic Imaging**

- This component displays the radiologist reports for the past 14 days.
- Clicking on a result will show the detailed written final report by the radiologist. Images are not displayed.

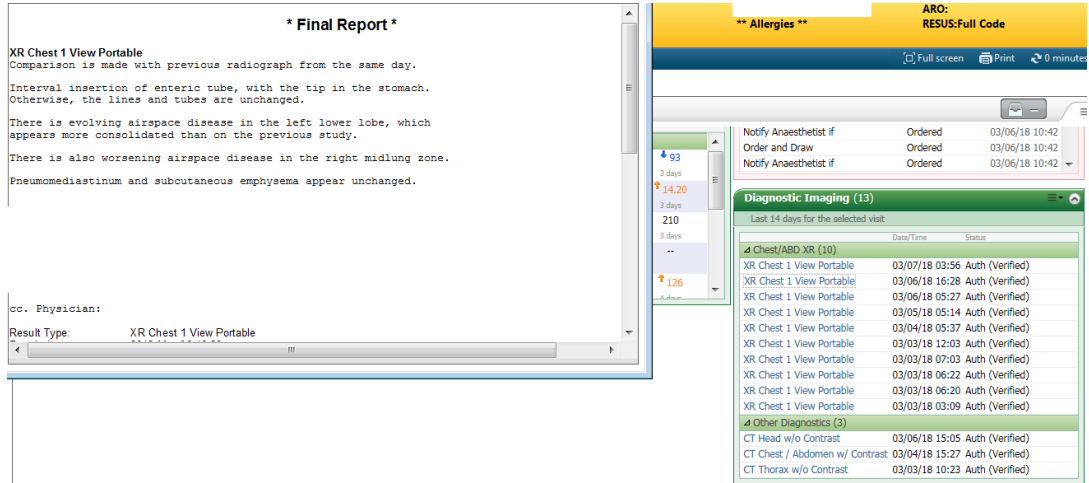

## **Documents Component**

- This is the only section of the chart where documents are filtered.
- The physician documentation and the critical event documentation populate here.
- Click the Plus sign to add a Progress Note.
- Click on the document title to read the actual document.

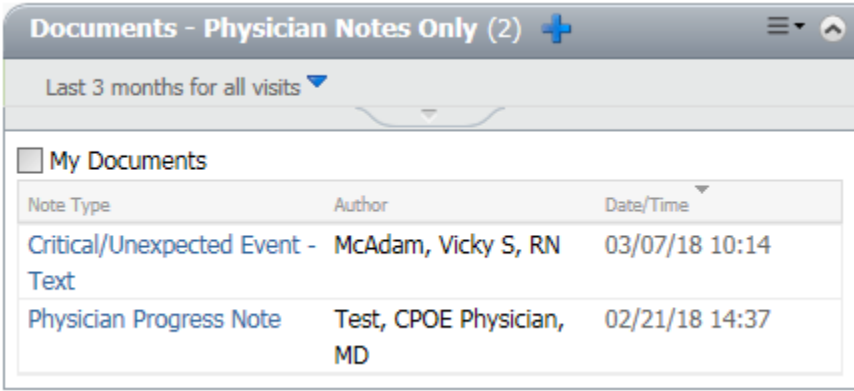

# **Shift Summary Tab**

- Click the shift summary tab to display the summaries entered by nursing for this visit.
- Select the title for the appropriate date for the document you would like to review.

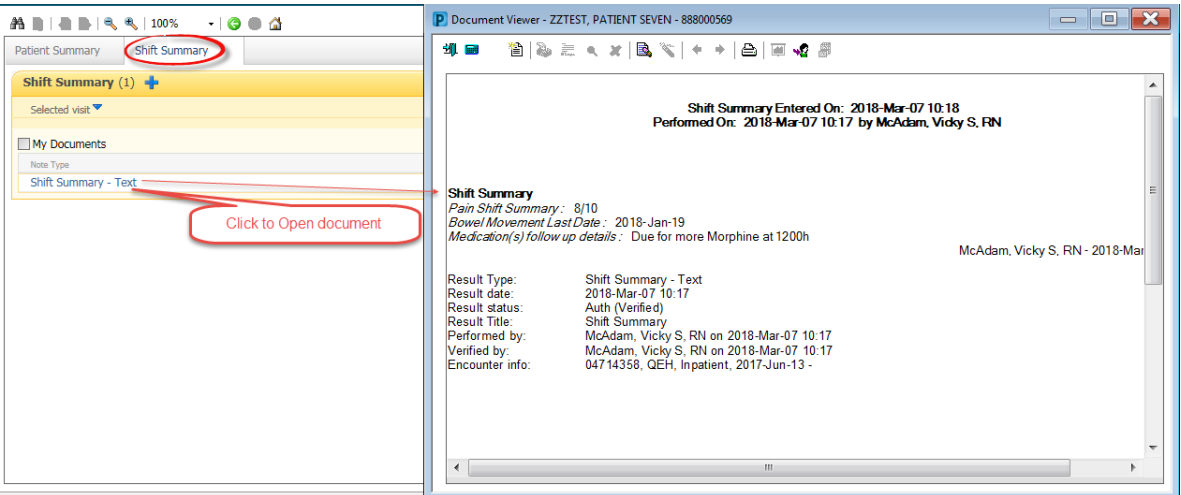